# **Prezados alunos,**

T

# **Prazo de renovação de matrícula: 27/04 – 28/04**

A solicitação de renovação de matrícula é o ato formal pelo qual o discente efetiva a permanência na instituição, oficializa a intenção de continuidade dos estudos e deverá ser feita, obrigatoriamente, em cada período letivo, conforme o calendário acadêmico.

O discente que não solicitar a renovação de matrícula, poderá solicitar renovação extemporânea no prazo de **até 5 (cinco) dias letivos** após o início do período letivo subsequente**,** mediante apresentação de justificativa por escrito.

O discente de curso subsequente que tiver seu pedido de matrícula extemporânea deferido perderá a prioridade de matrícula nas disciplinas pretendidas.

#### **Para os Cursos Superiores e Subsequente**

O processo de renovação de matrícula constituído pelas etapas de **solicitação de renovação de matrícula**, **sugestão e ajuste de matrícula em componentes curriculares**.

# **Possíveis Inconsistências**

Se a tela do ambiente acadêmico estiver "travada", veja se o 'pop-ups" está bloqueado no seu navegador de internet. Você deverá habilitá-lo.

Caso apareça alguma inconsistência (*não aparece a avaliação para preenchimento*) o aluno deverá informar o ocorrido via e-mail para a secretaria com o **nome completo**, **RA** e o **curso** para as devidas tratativas.

### [secretaria.sabara@ifmg.edu.br](mailto:secretaria.sabara@ifmg.edu.br)

O aluno deverá informar para a secretaria do campus Sabará, **dentro do prazo da renovação de matrícula** conforme descrito no calendário acadêmico, as possíveis inconsistências e aguardar a resposta do setor. Não há necessidade de mandar e-mail para os outros setores, bem como não precisa encaminhar mais de uma mensagem, pois isso dificulta e atrasa todo o atendimento.

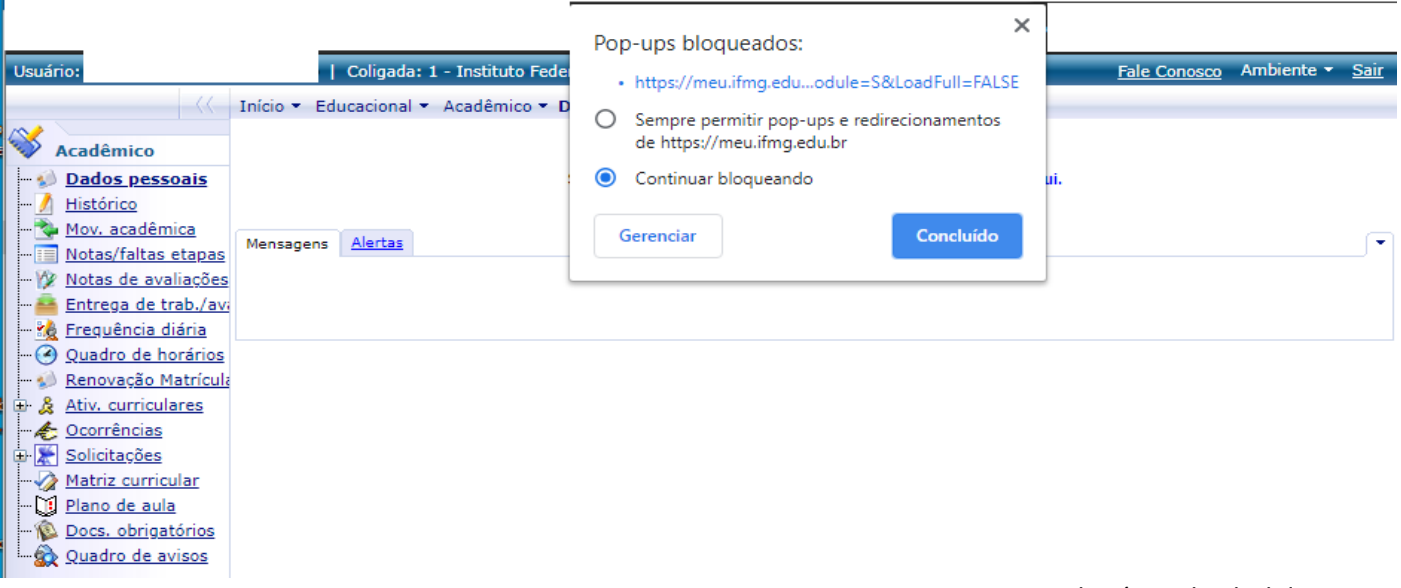

Sabará, 27 de abril de 2021.

**Coordenação do Registro e Controle Acadêmico Campus Sabará**

# **TUTORIAL PARA SOLICITAÇÃO DE RENOVAÇÃO DE MATRÍCULA ATRAVÉS DO MEUIFMG**

1. **Passo 1 – Autenticação:** Faça o Login no MeuIFMG – https://meu.ifmg.edu.br, com o seu usuário e senha.

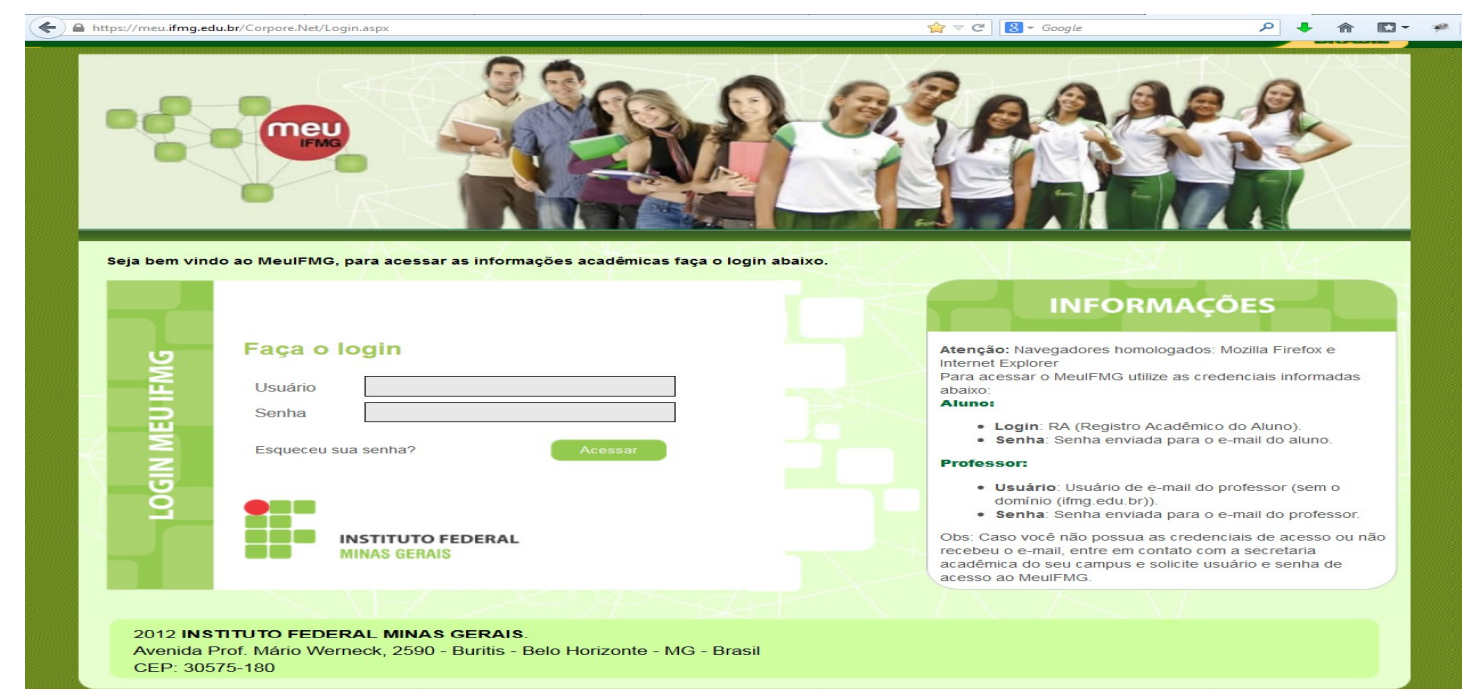

2. **Passo 2** – **Selecionando o Educacional:** Na página inicial do MeuIFMG - Selecione Educacional, conforme imagem abaixo:

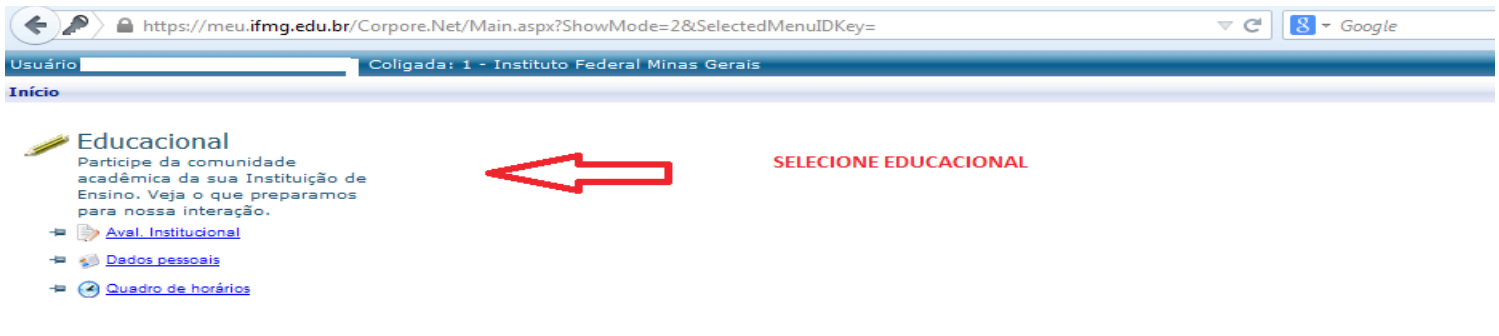

3. **Passo 3 – Selecionando o Contexto Educacional:** Selecione o período letivo corrente no qual ainda está matriculado.

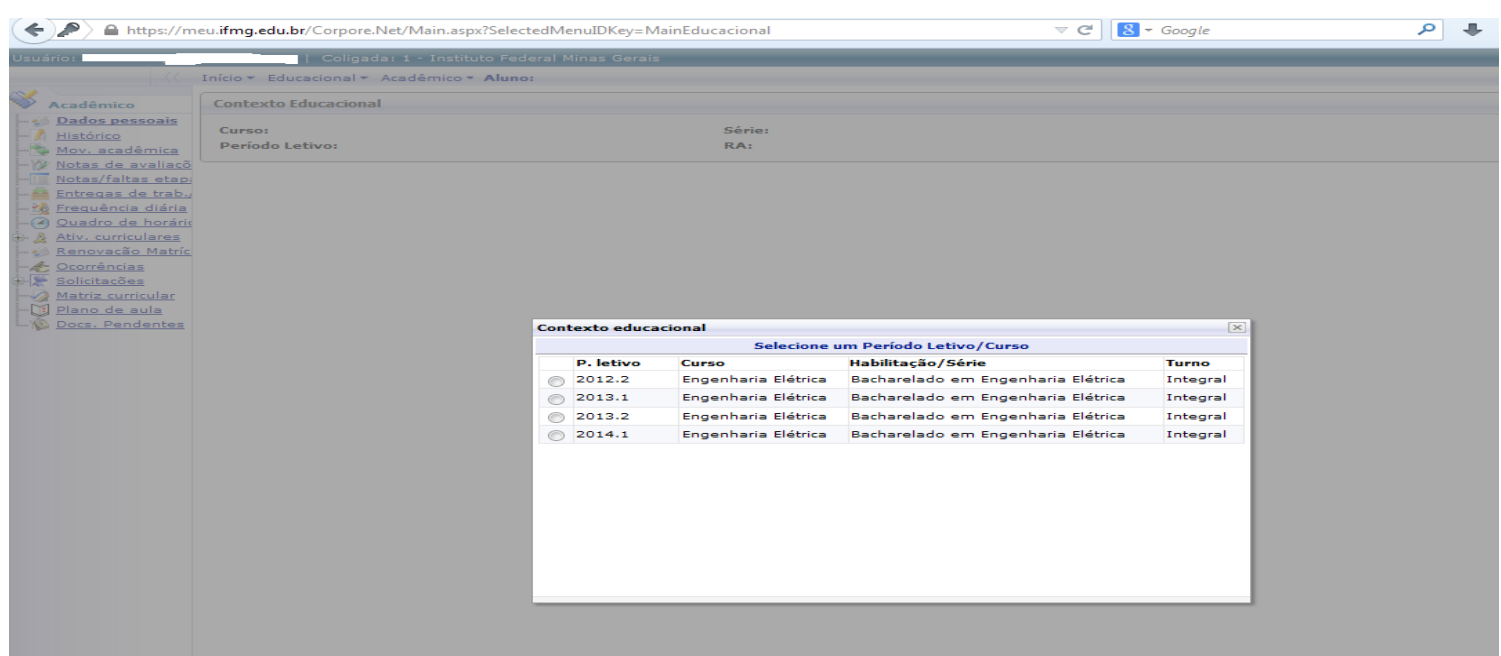

4. **Passo 4 – Abrindo Solicitação:** No menu à esquerda no canto inferior, selecione o Menu **Avaliação Institucional**, conforme imagem abaixo:

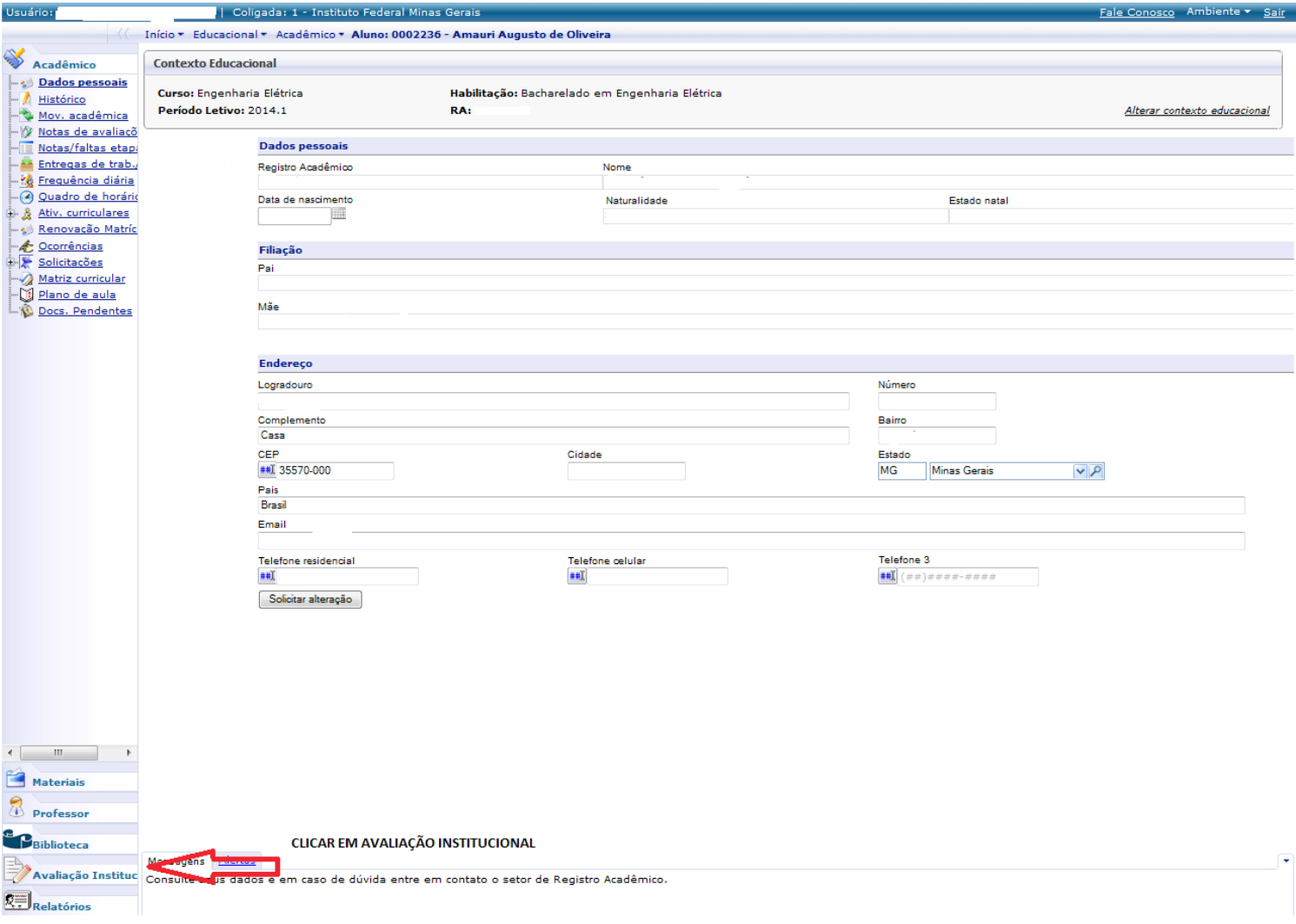

5. **Passo 5** – **Abrindo Solicitação:** Selecione o item Aval. Institucional conforme demonstra a figura abaixo:

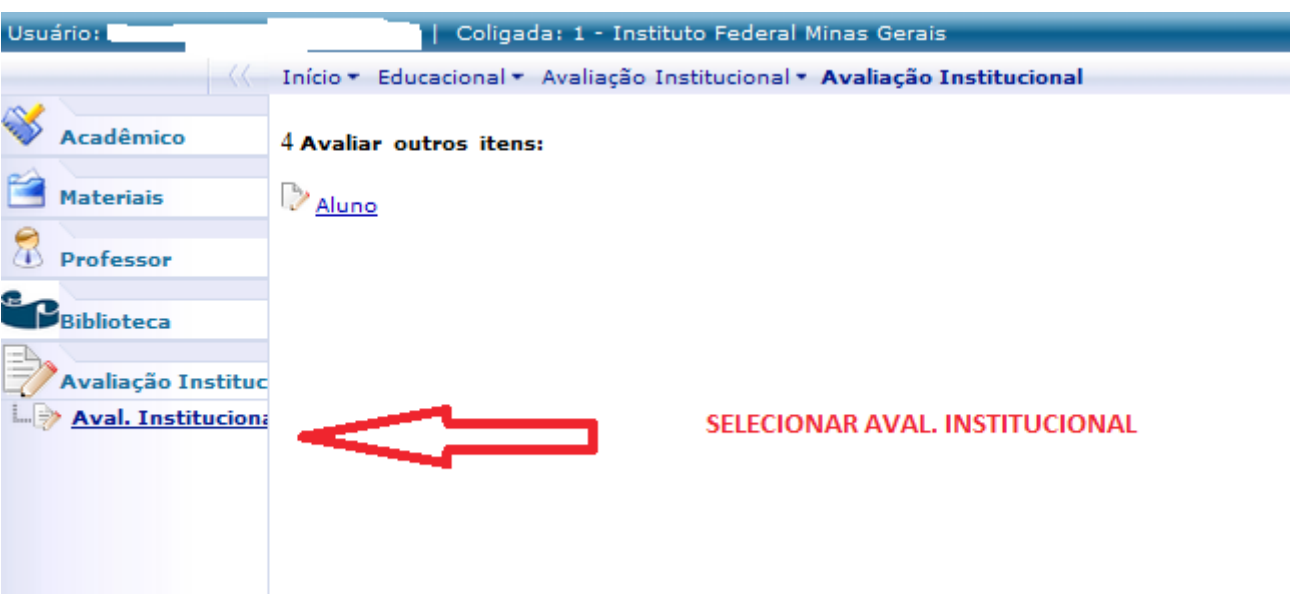

6. **Passo 6** – **Abrindo Solicitação:** O MeuIFMG irá exibir os tipos Avaliações disponíveis, selecione o item **Aluno**, conforme imagem abaixo:

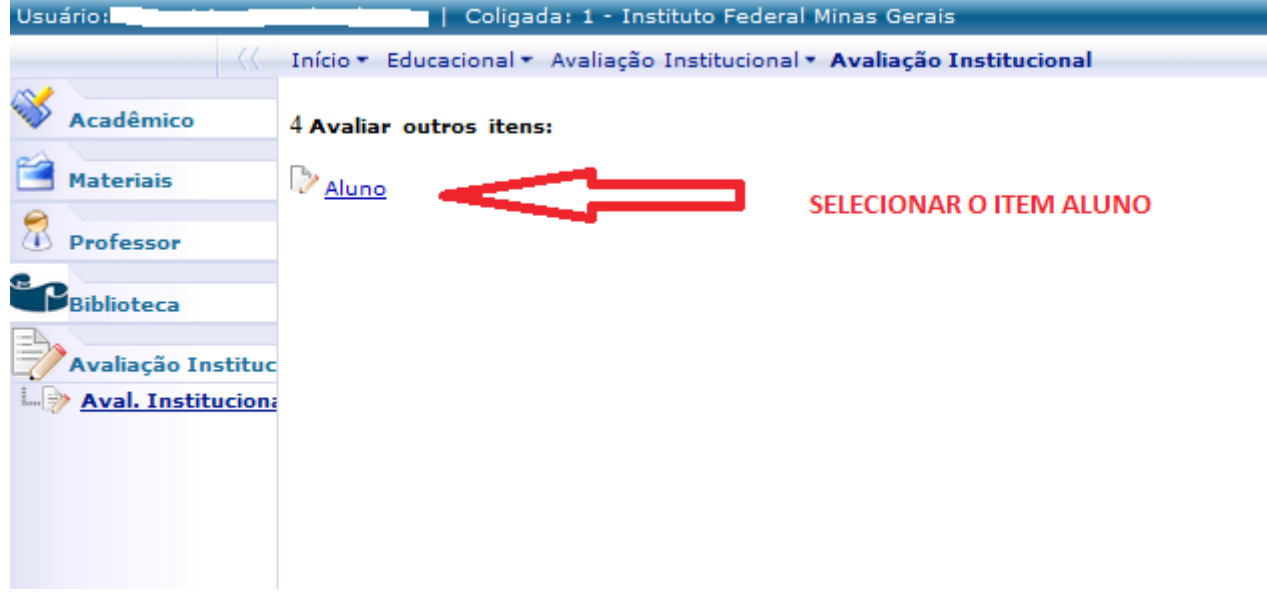

7. **Passo 7** – **Preenchendo solicitação:** O MeuIFMG irá abrir a tela de solicitação de renovação de matrícula como uma Avaliação. Você deverá preencher todos as questões da solicitação que são obrigatórias, conforme imagem abaixo:

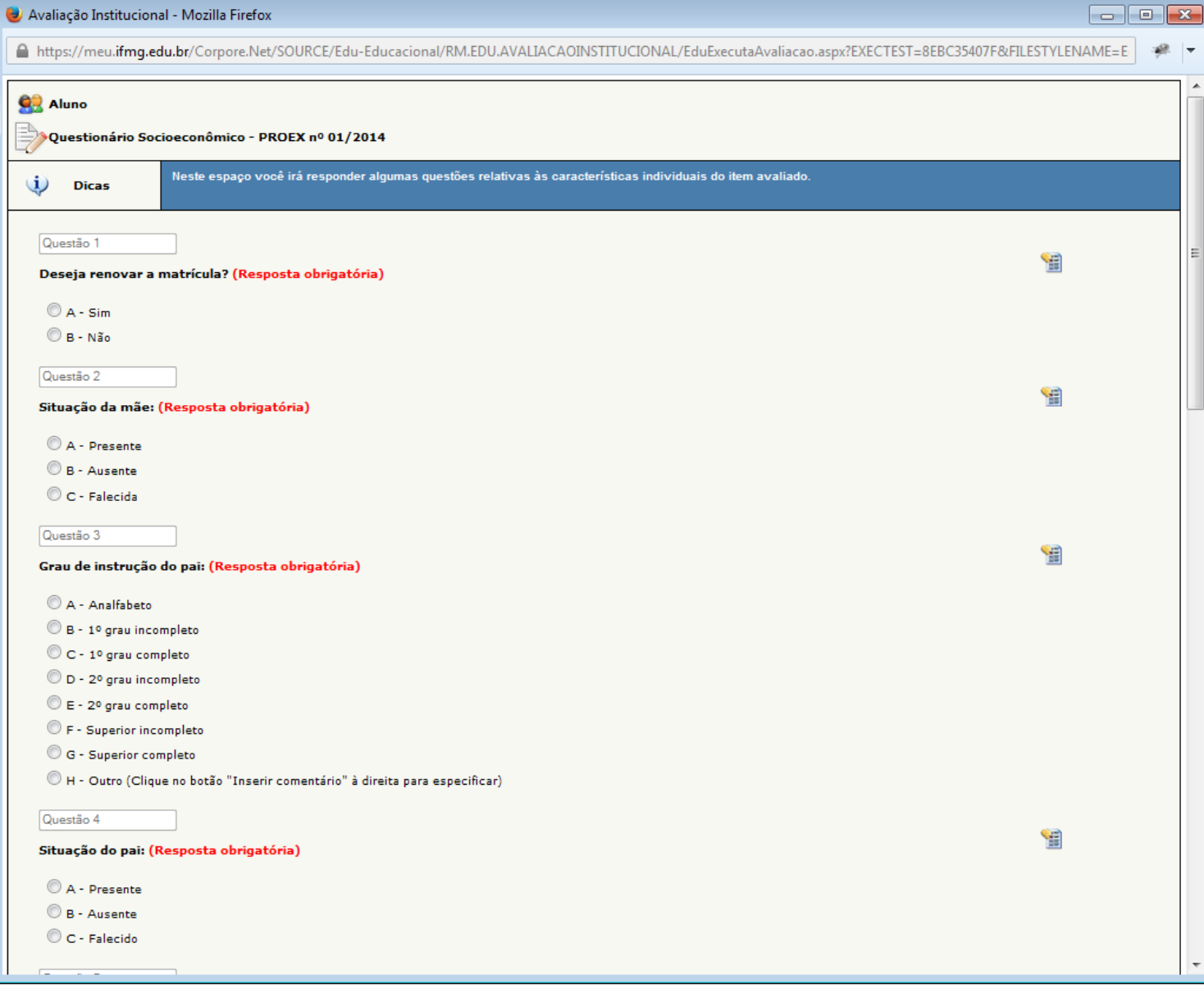

## ATENÇÃO: APÓS INICIAR O PREENCHIMENTO DO QUESTIONÁRIO, NÃO FECHE ELE CLICANDO NO X, POIS SUA SOLICITAÇÃO NÃO SERÁ ENVIADA CORRETAMENTE E VOCÊ NÃO TERÁ COMO COMPLEMENTAR A SOLICITAÇÃO POSTERIORMENTE.

8. **Passo 8** – **Finalização da Solicitação:** Após o preenchimento de todos os itens, você deverá clicar em Finalizar para concluir sua solicitação de matrícula.

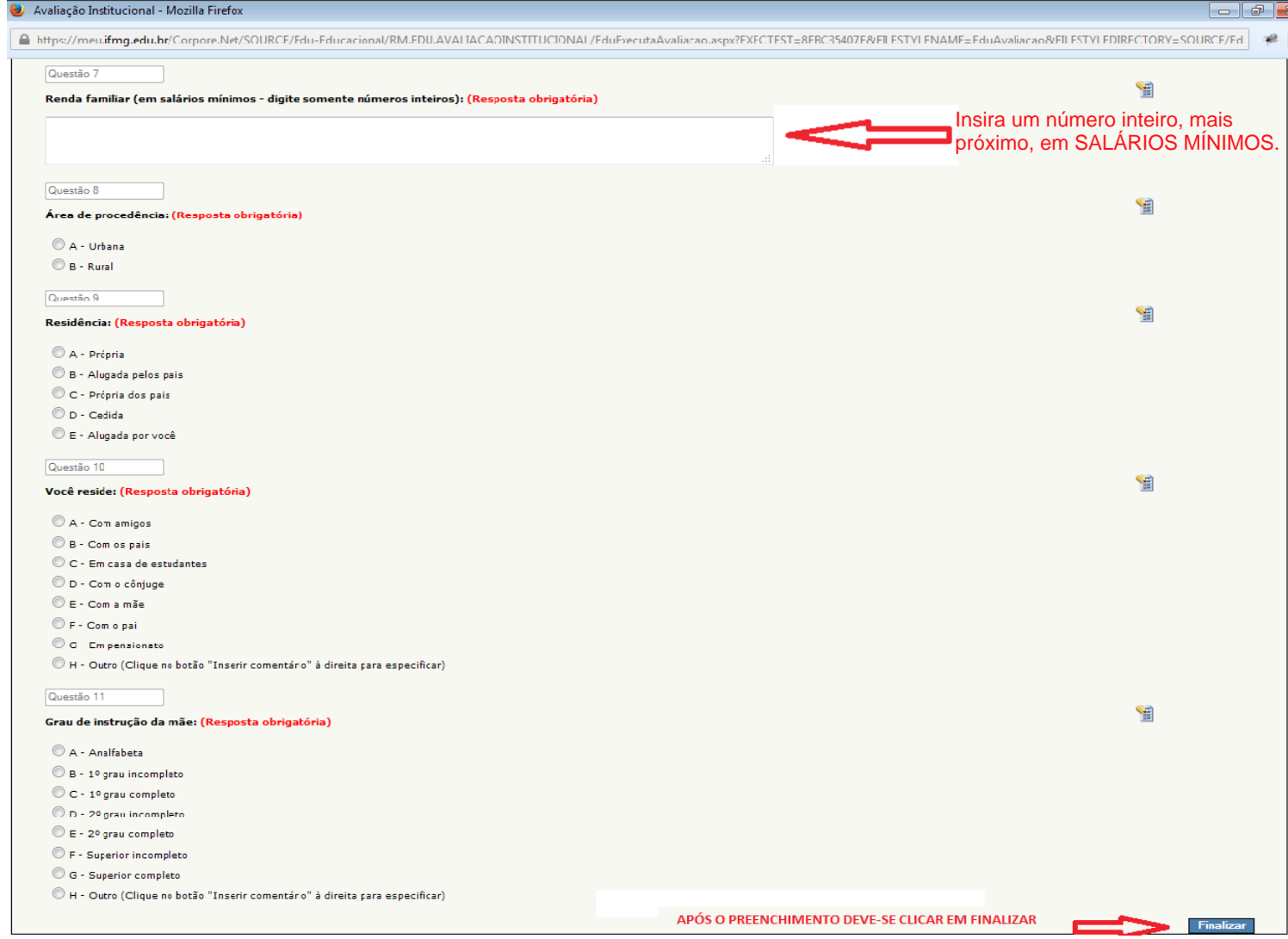

**9. Passo 9** – **Finalização da Solicitação:** O MeuIFMG irá solicitar uma confirmação da finalização da Avaliação que é a solicitação de renovação de matrícula. Clique em OK para confirmar.

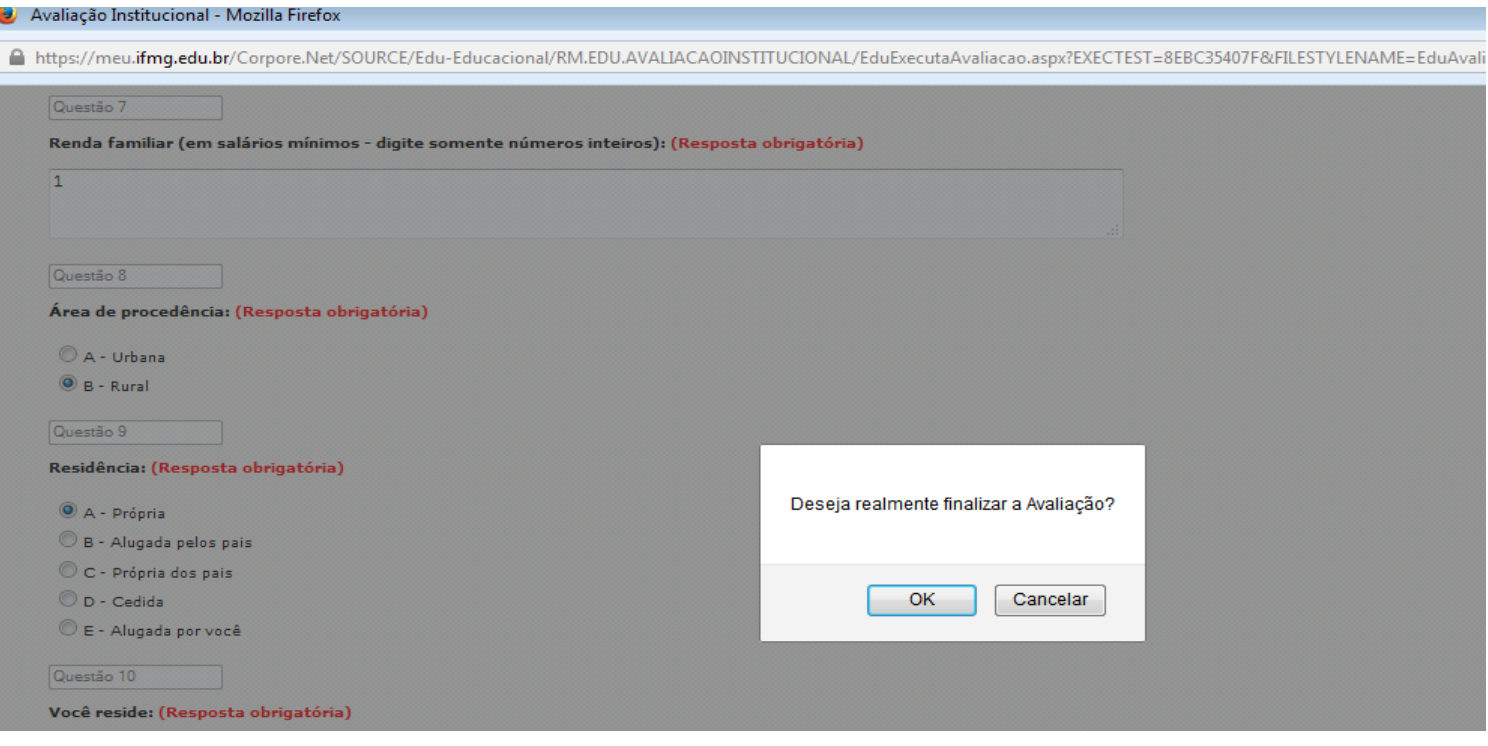

**10. Passo 10** – **Finalização da Solicitação:** Após finalizar a avaliação sua solicitação já será efetivada e aparecerá a Mensagem **"Nenhuma avaliação encontrada/configurada",** como mostra a figura abaixo:

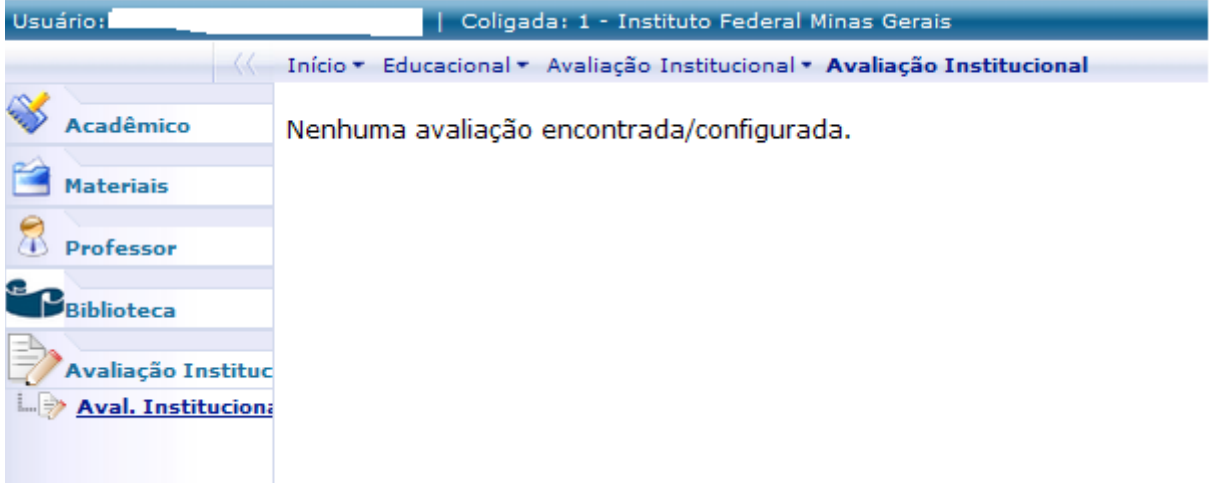

ATENÇÃO: NENHUM EMAIL DE CONFIRMAÇÃO SERÁ ENVIADO. SUA CONFIRMAÇÃO SERÁ A TELA ACIMA.